# **ISTRUZIONI OPERATIVE PER IL PAGAMENTO DEL CONTRIBUTO DI PARTECIPAZIONE A CONCORSI/SELEZIONI**

I/le candidati/e sono tenuti/e a versare, **entro il termine ultimo di scadenza** per la presentazione della domanda di partecipazione, un **contributo** non rimborsabile pari a **€ 10,00**, mediante il sistema unico per i pagamenti elettronici verso la pubblica amministrazione **PagoPA**.

Il versamento di tale contributo è richiesto **a pena di esclusione** dal concorso/selezione e **la domanda di partecipazione non risulta inviata in assenza del pagamento**: l'invio della domanda di partecipazione avviene in automatico solo a seguito della conferma di pagamento.

È consigliato effettuare il pagamento online tramite **PagoPA**, con cui è possibile versare il contributo attraverso **carta di credito/prepagata** oppure collegandosi al proprio **Conto Corrente** (selezionare CONTO CORRENTE – MYBANK – ricerca della propria banca).

Per effettuare il pagamento, seguire la seguente procedura:

1. Cliccare su "Prosegui" nella schermata "Pagamento".

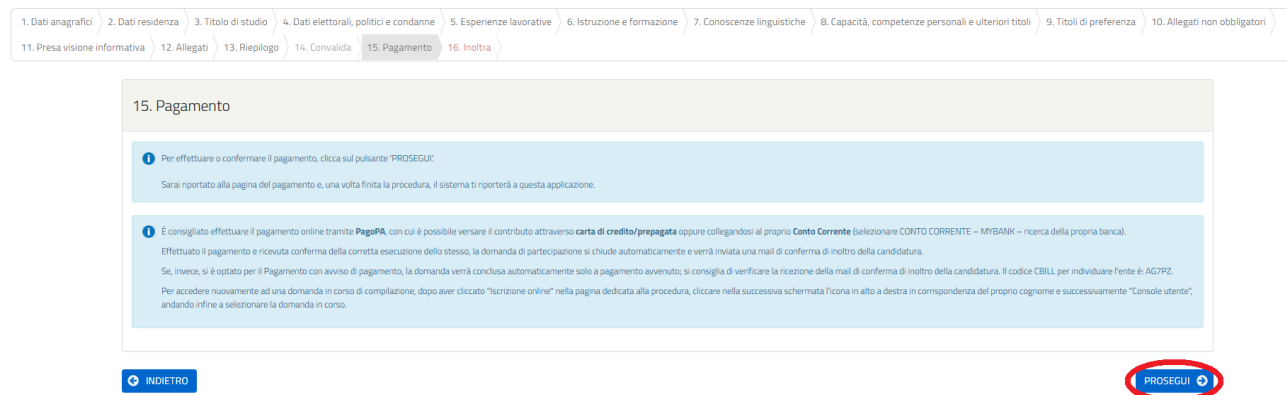

2. Nelle schermate successive, cliccare "Avanti".

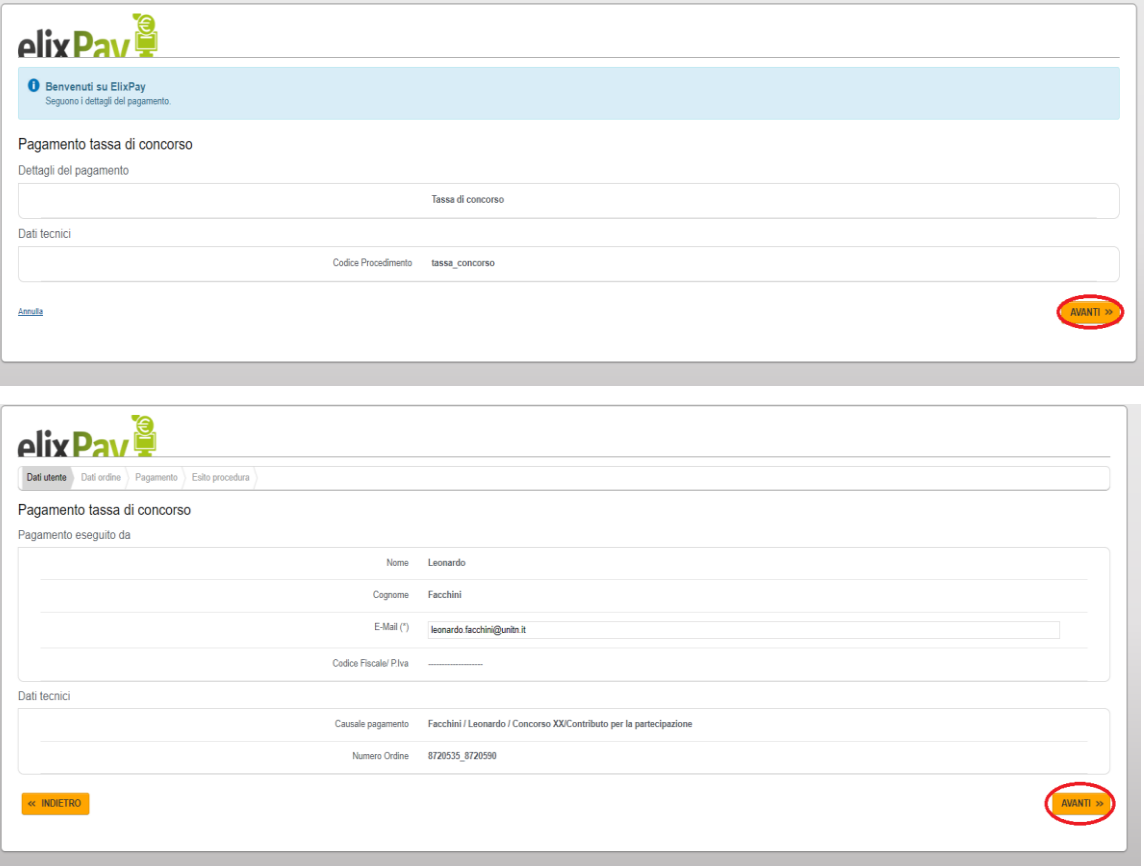

3. Per effettuare il pagamento online, cliccare "Pagamento Online con PagoPA".

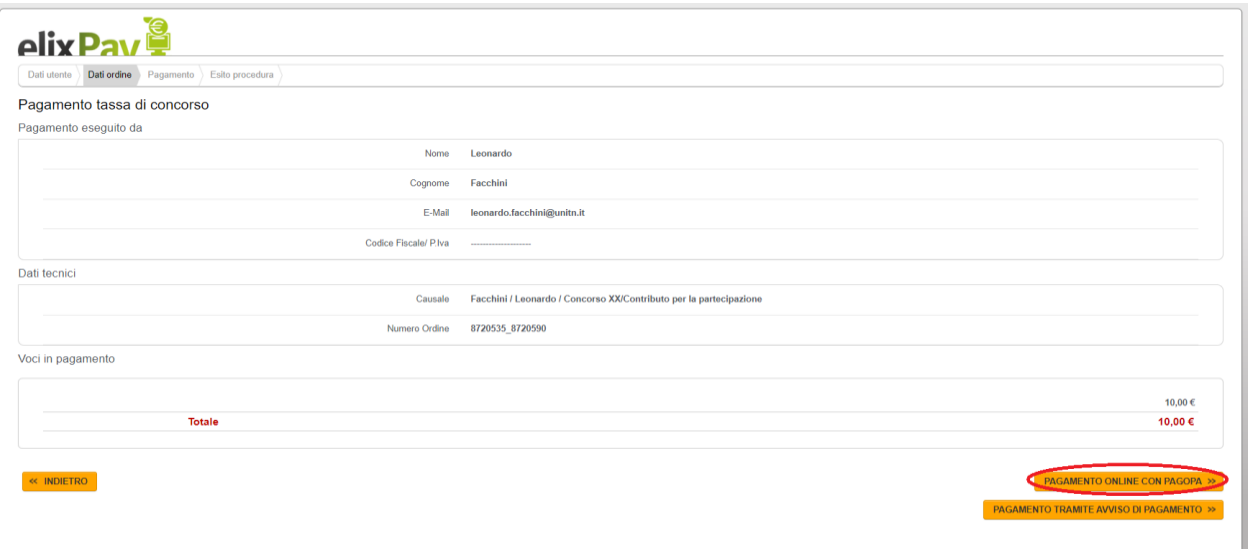

4. Nella successiva schermata, cliccare "Pagamento Immediato" (non è richiesto l'inserimento di ulteriori dati).

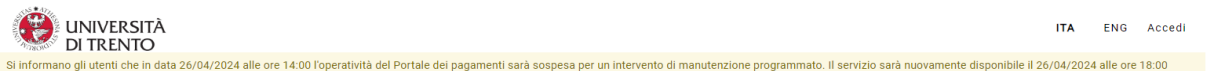

#### Contributo per la partecipazione alle selezioni di personale dipendente UniTrento

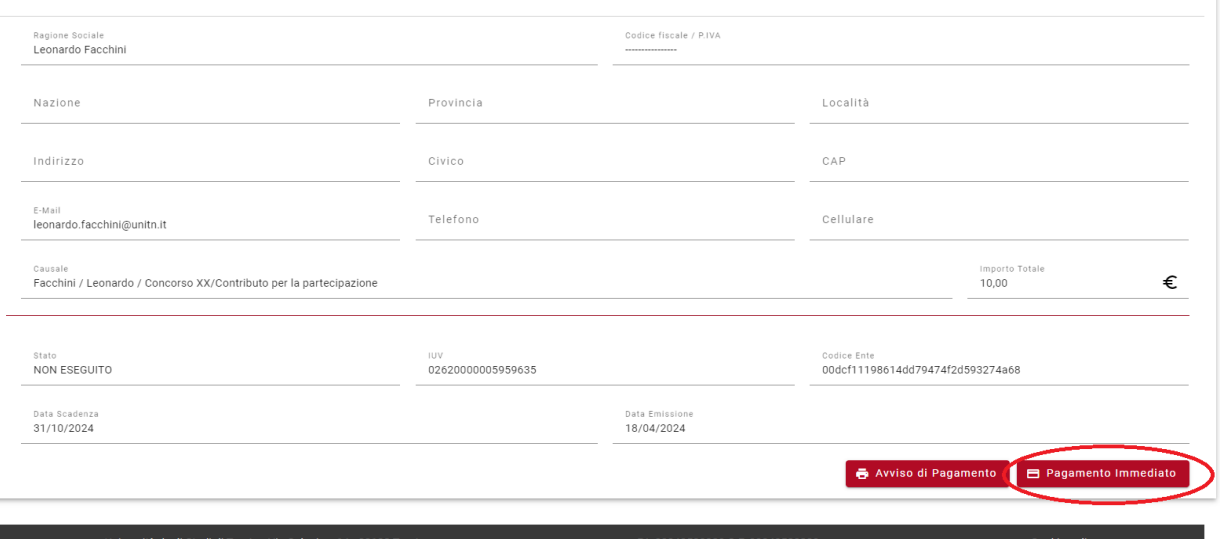

5. Effettuare il login sul Portale Pago PA, tramite SPID o con indirizzo mail.

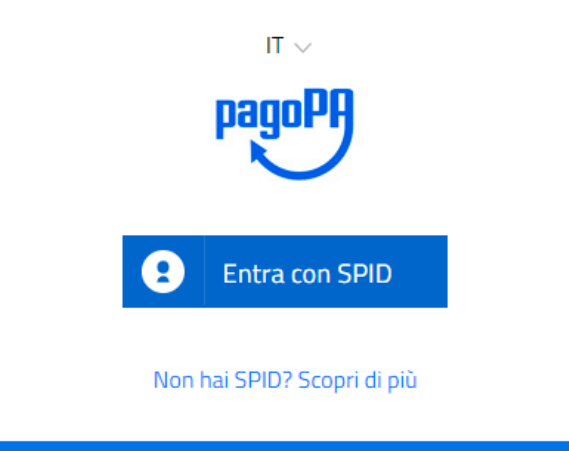

Entra con la tua email

6. Accettare l'Informativa sul trattamento dei dati personali, cliccando su "Continua".

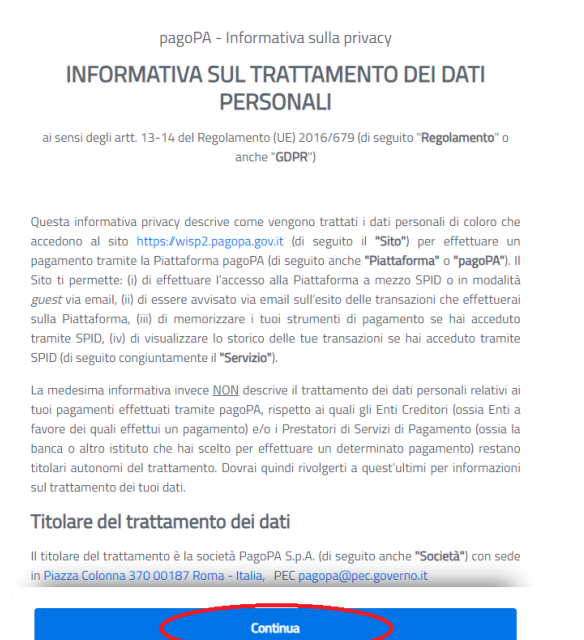

7. Selezionare la modalità di pagamento (ad esempio tramite carta di credito o conto corrente).

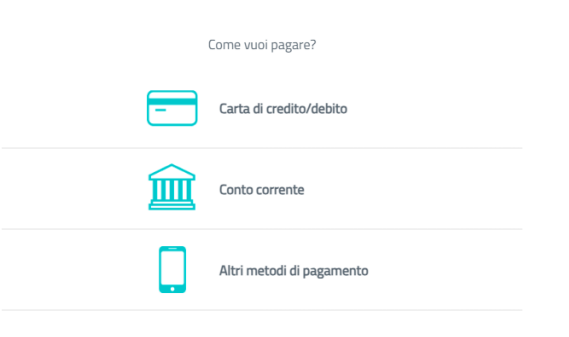

8. Laddove si intenda effettuare il pagamento tramite conto corrente, è possibile utilizzare il sistema "MyBank".

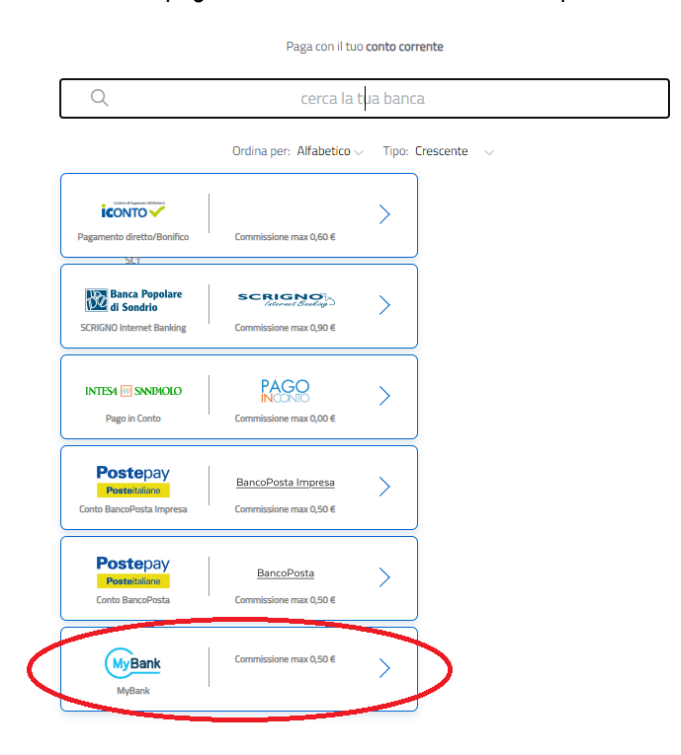

## Cercare successivamente la denominazione della propria banca e cliccare "Continua"

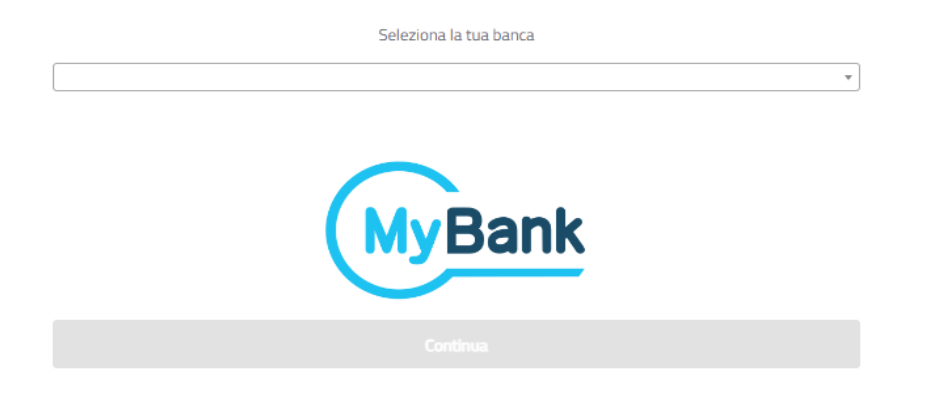

9. Effettuato il pagamento e ricevuta conferma della corretta esecuzione dello stesso, la domanda di partecipazione si chiude automaticamente e verrà inviata una mail di conferma di inoltro della candidatura. Si raccomanda di verificare la ricezione della mail di conferma di inoltro della candidatura.

# **Pagamento tramite avviso di pagamento**

Se si è optato per il Pagamento con avviso di pagamento, è possibile stampare l'avviso di pagamento scaricato oppure salvalo sullo smartphone.

Portando con sé l'avviso di pagamento, esso è pagabile presso le filiali della banca, gli sportelli ATM, i punti vendita di SISAL, Lottomatica e Banca 5, gli Uffici Postali e mediante con CBILL / pagoPA su Home Banking.

Si prega di notare che, il codice avviso / IUV potrebbe impiegare qualche minuto prima di essere disponibile sui canali di pagamento.

La domanda verrà conclusa automaticamente solo a pagamento avvenuto; si raccomanda di verificare la ricezione della mail di conferma di inoltro della candidatura. Il codice CBILL per individuare l'ente è: **AG7PZ**.

## **Ulteriori indicazioni**

I tempi di ricezione della notifica di conclusione della procedura dipendono dal sistema utilizzato per il pagamento. Si raccomanda di effettuare il pagamento con un congruo preavviso rispetto alla scadenza del concorso/selezione, in relazione al sistema di pagamento utilizzato.

Nel caso si dovesse interrompere la sessione, sarà possibile conoscere l'esito del pagamento riprendendo la domanda dalla propria area utente.

Qualora l'esito del pagamento dovesse essere negativo o se ci fossero problemi nella procedura di pagamento, è possibile annullare l'operazione. Non annullare la procedura se si è già effettuato il pagamento.

# **Si raccomanda di verificare sempre il corretto invio della domanda di partecipazione, segnalato mediante apposita email di conferma, che viene inviata all'indirizzo di posta elettronica indicato dal candidato.**

## **FOCUS: come accedere ad una domanda di partecipazione iniziata e non completata?**

- 1. Cliccare "Iscrizione online" nella pagina dedicata alla procedura, sul portale "Lavora con noi" di UniTrento.
- 2. Cliccare nella successiva schermata, "Accedi alle tue richieste" (in alto a destra nella schermata.

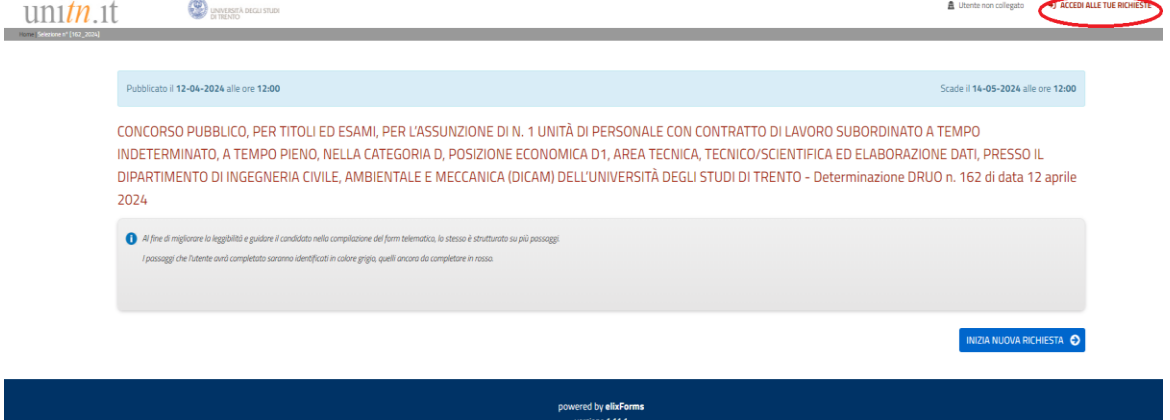

3. Effettuare il login cliccando "Login e Password" ed inserendo le proprie credenziali per riprendere la compilazione della domanda in corso.

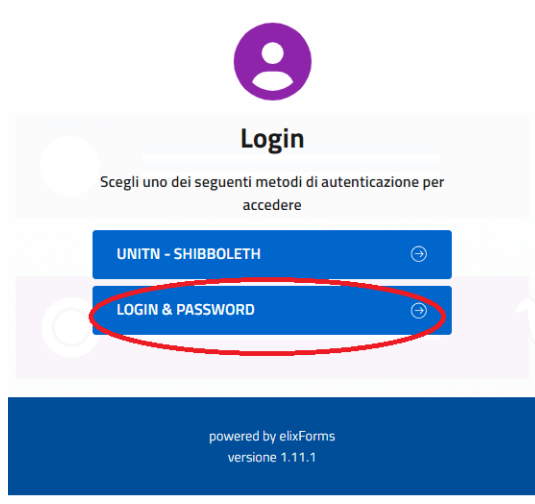